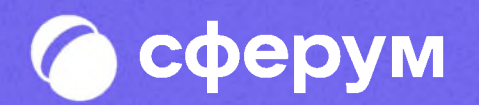

# Инструкция для родителей

Версия 2.0

Инструкция Веб-версия и мобильное приложение

В сентябре 2022 года в приложении VK Мессенджер появился учебный профиль ученики могут использовать его для учёбы и общения внутри класса и школы, а родитель для общения в учебных чатах с педагогами ребёнка

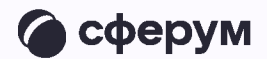

В инструкции мы расскажем о том, как скачать приложение VK Мессенджер, создать в нём закрытый профиль Сферум, начать общение с учителями и присоединяться к звонкам

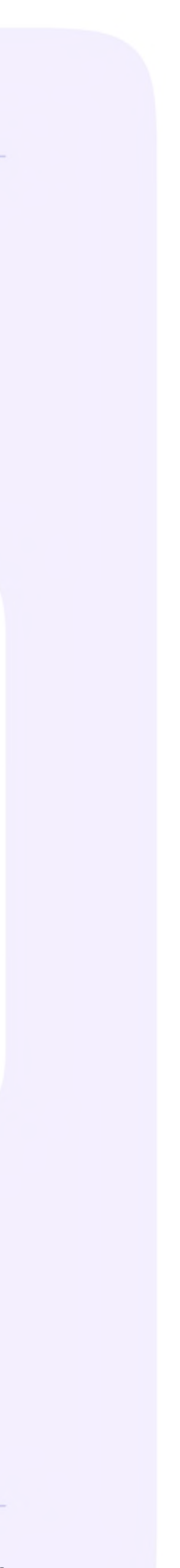

- Скачать мобильное приложение или открыть  $1.$ VK Мессенджер на компьютере
- Создать учебный профиль Сферум в VK Мессенджере 2
- Присоединиться к чатам, созданным учителем, и начать 3.общение
- Присоединяться к звонкам, которые запускает учитель

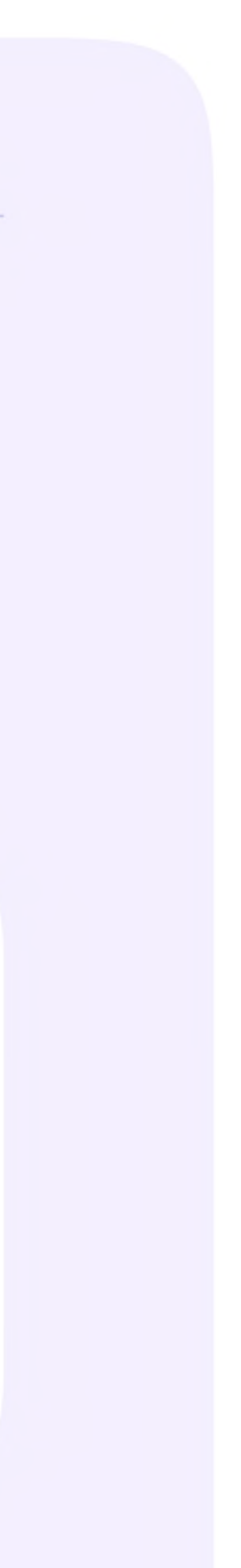

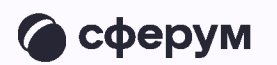

### **Порядок действий родителя**

Инструкция для родителей

Инструкция для родителей

### Установка мобильного/  $\frac{1}{l}$  $\frac{1}{l}$ приложения VK Мессенджер и создание учебного профиля

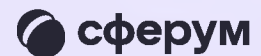

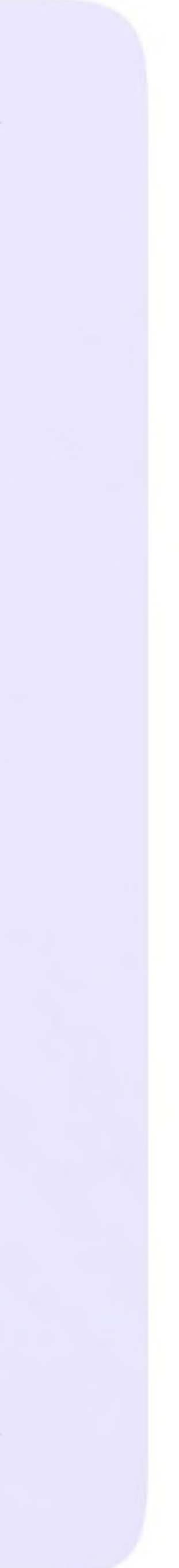

Чтобы воспользоваться учебным профилем Сферум в VK Мессенджере, установите приложение VK Мессенджер на смартфон. Оно доступно в RuStore, Google Play, App Store **u AppGallery** 

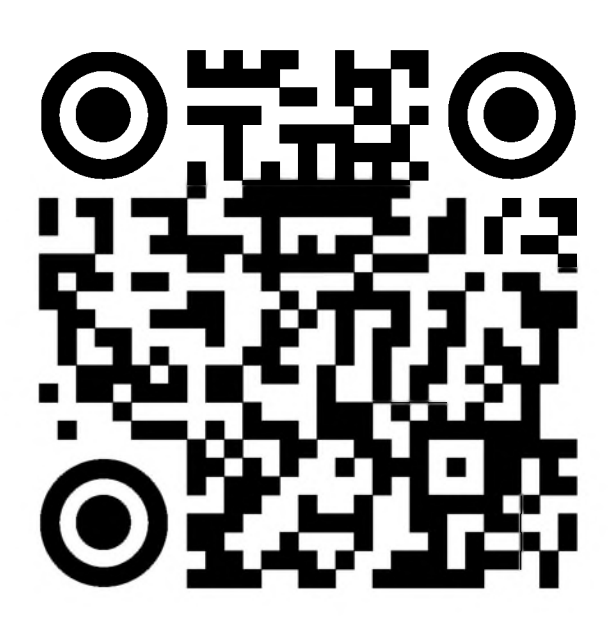

**RuStore** 

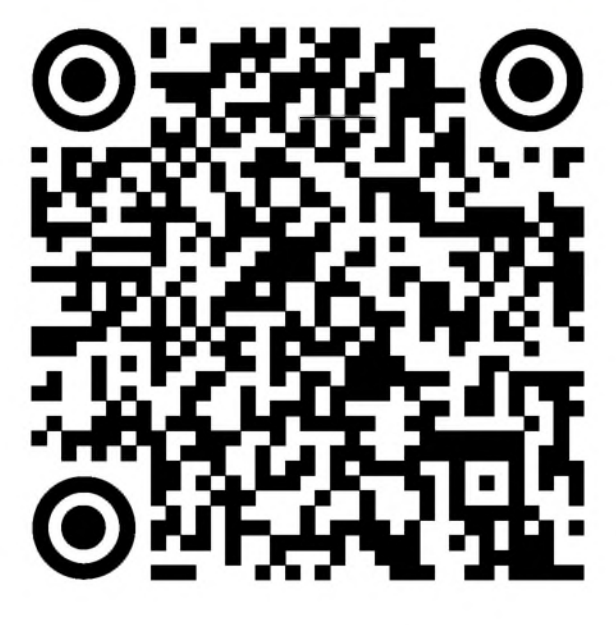

**Google Play** 

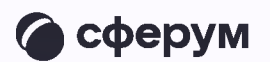

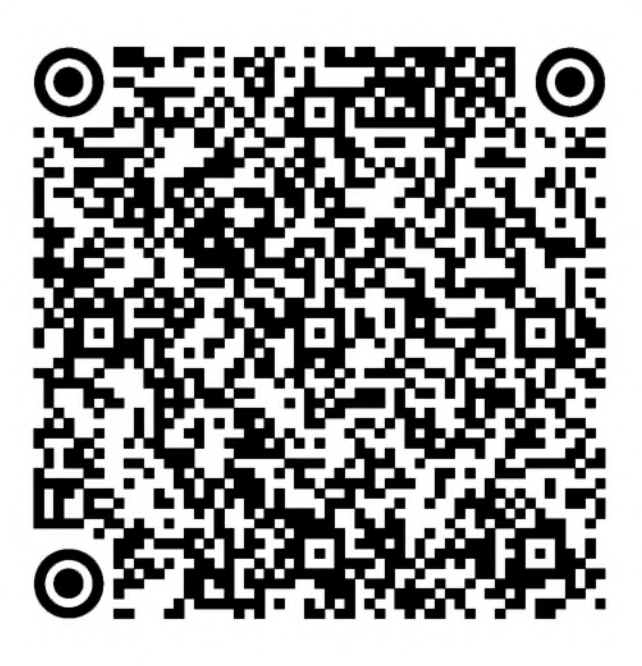

**App Store** 

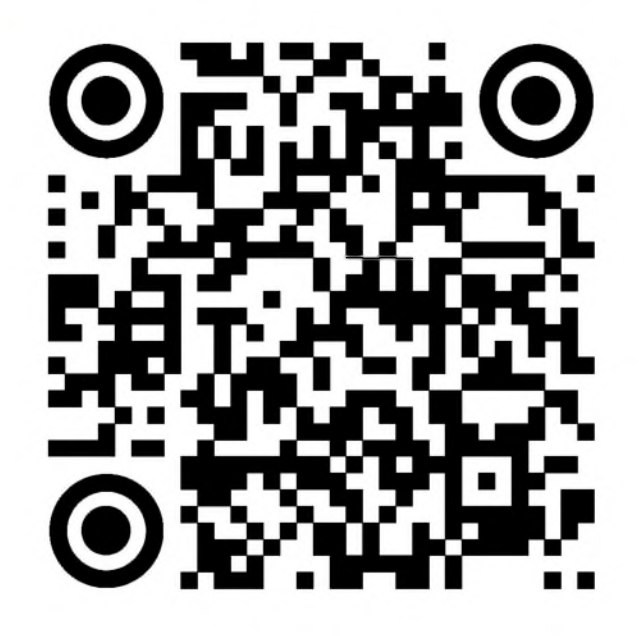

**AppGallery** 

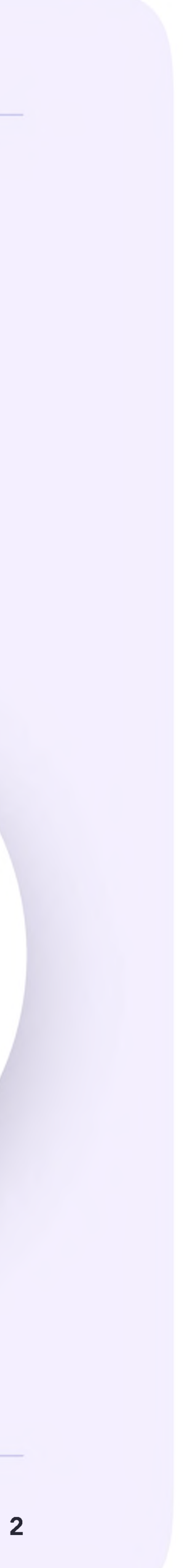

Откройте VK Мессенджер на телефоне и нажмите на кнопку «Войти в Сферум»

Регистрация в учебном профиле проходит через технологическое решение VKID, которое использует платформа Сферум и другие российские интернет-ресурсы для аутентификации пользователя

> При этом регистрация в социальной сети ВКонтакте не требуется. Вы сможете создать учебный профиль в VK Мессенджере вне зависимости от того, регистрировались ли вы ранее через VKID или нет

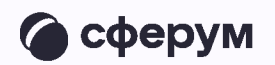

-90

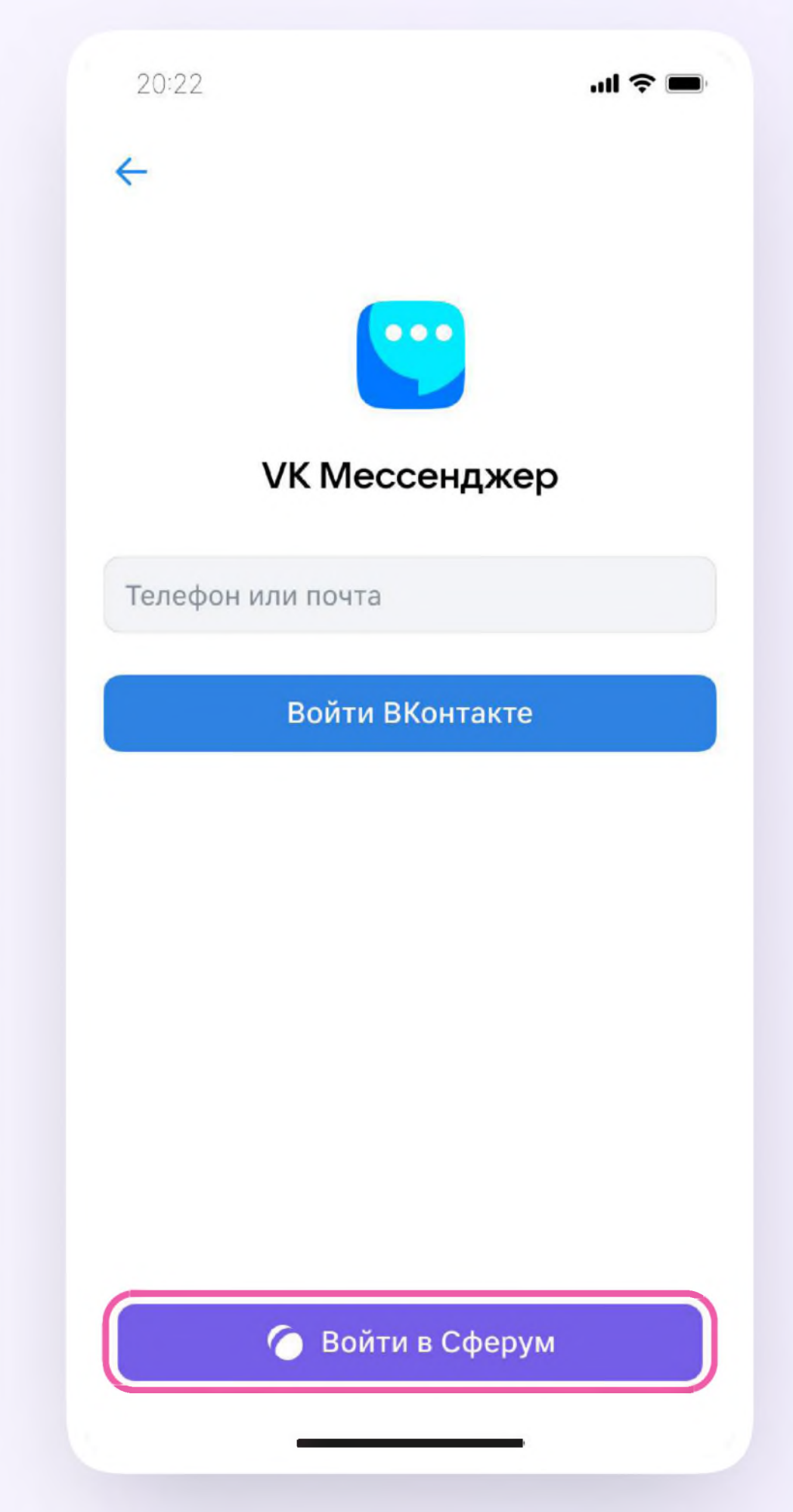

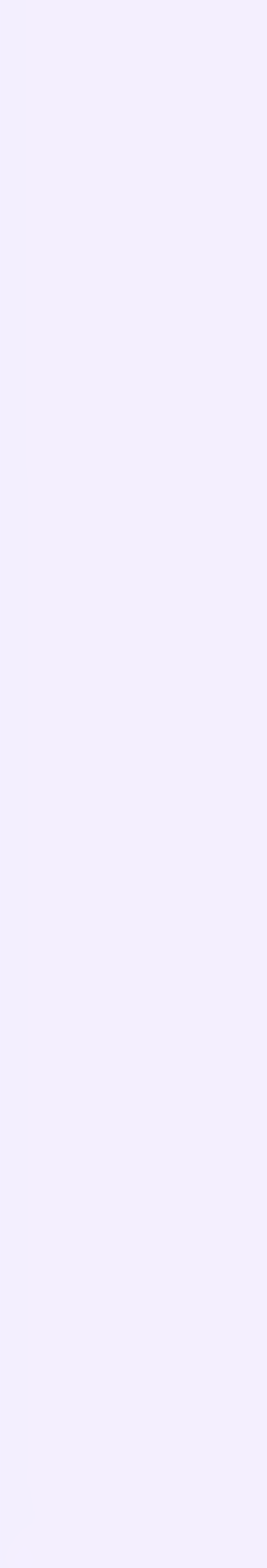

- 2. Введите свой номер телефона и нажмите «Продолжить»
	- О Пожалуйста, не регистрируйте ребёнка на свой номер телефона. По этой причине возникает путаница с учебными профилями родителя и ученика

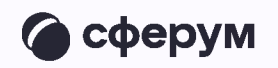

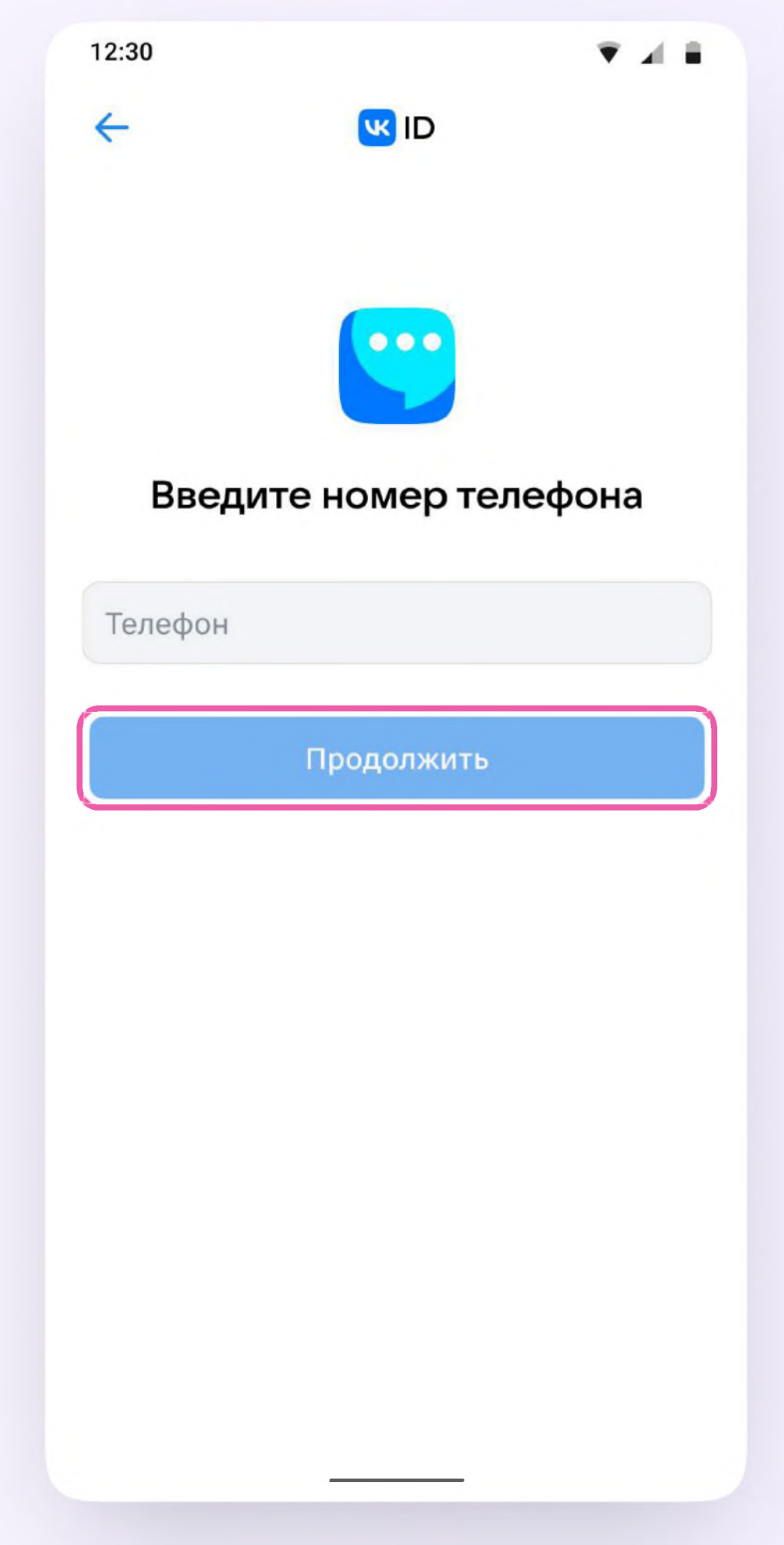

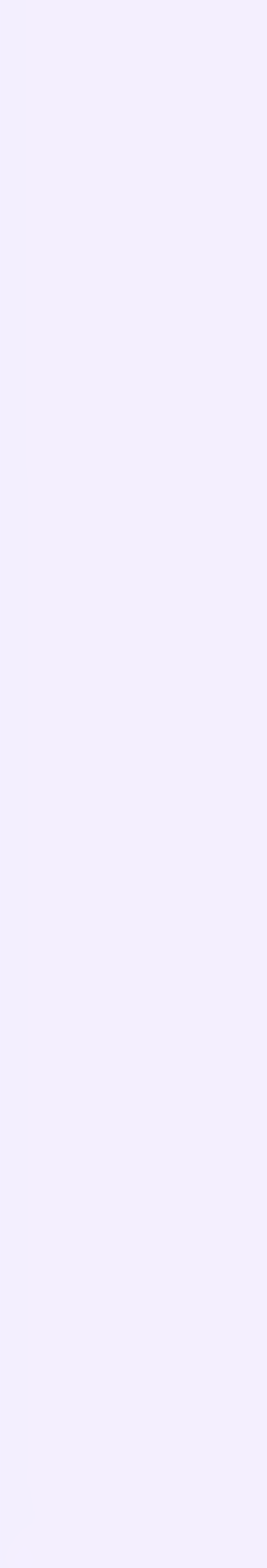

3. На ваш телефон придёт кодподтверждение - его необходимо ввести в поле и нажать «Продолжить». Если ранее вы уже регистрировались через VKID, понадобится ввести пароль

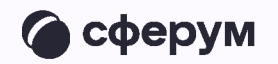

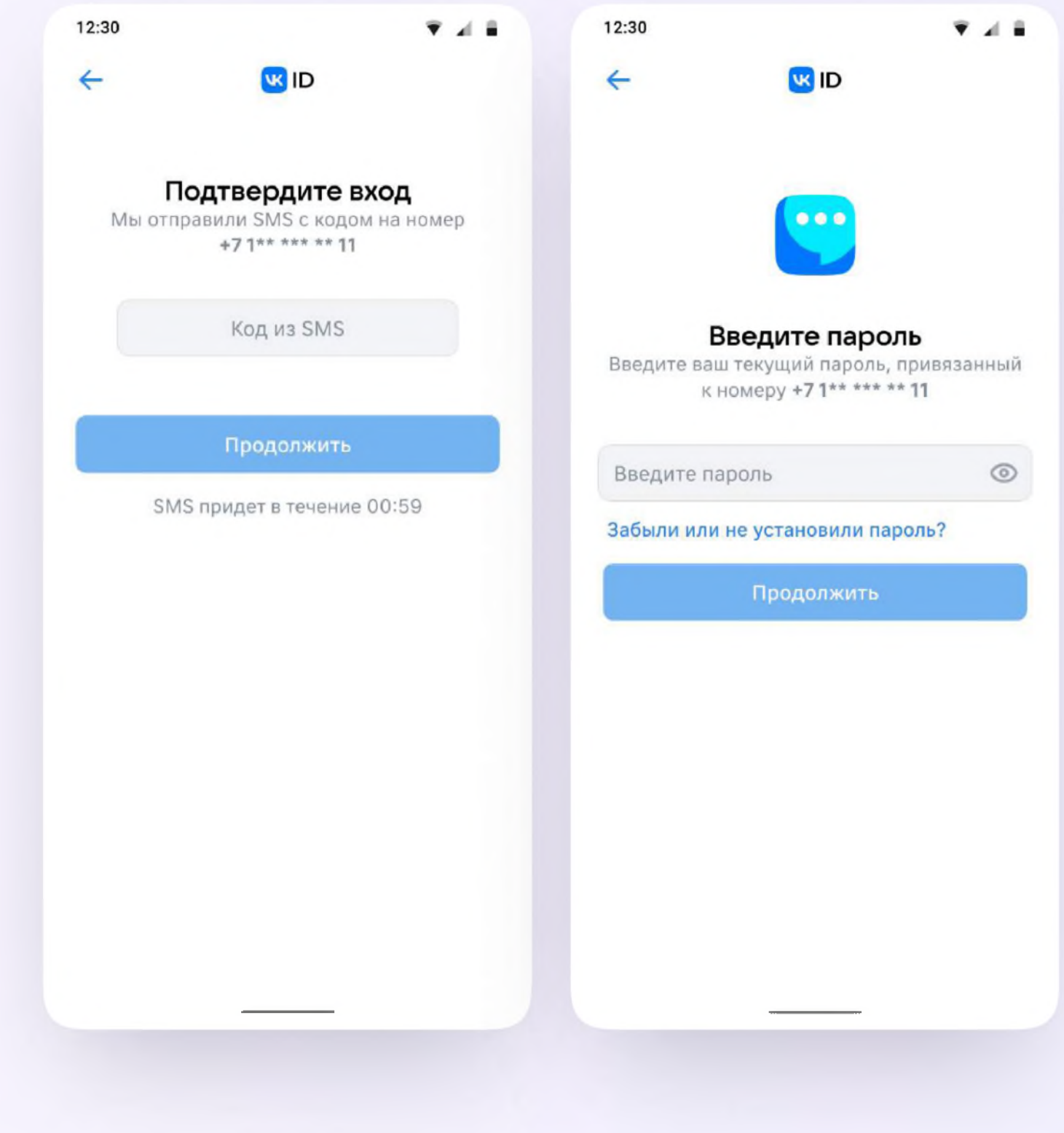

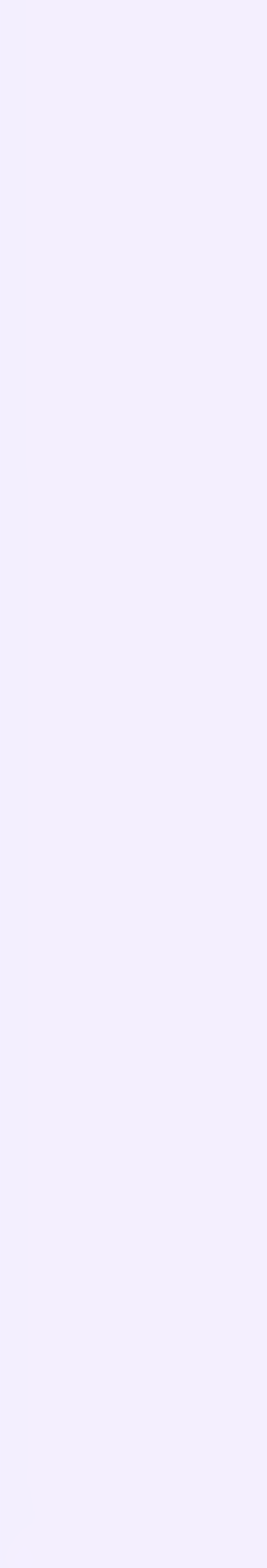

- 4. Заполните информацию о себе реальные имя, фамилию, дату рождения и пол - и снова нажмите «Продолжить»
- 6. Учебный профиль создан!
- 4. Для перехода к чатам с педагогом и другими родителями нажмите «Продолжить»

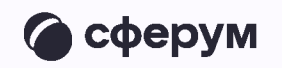

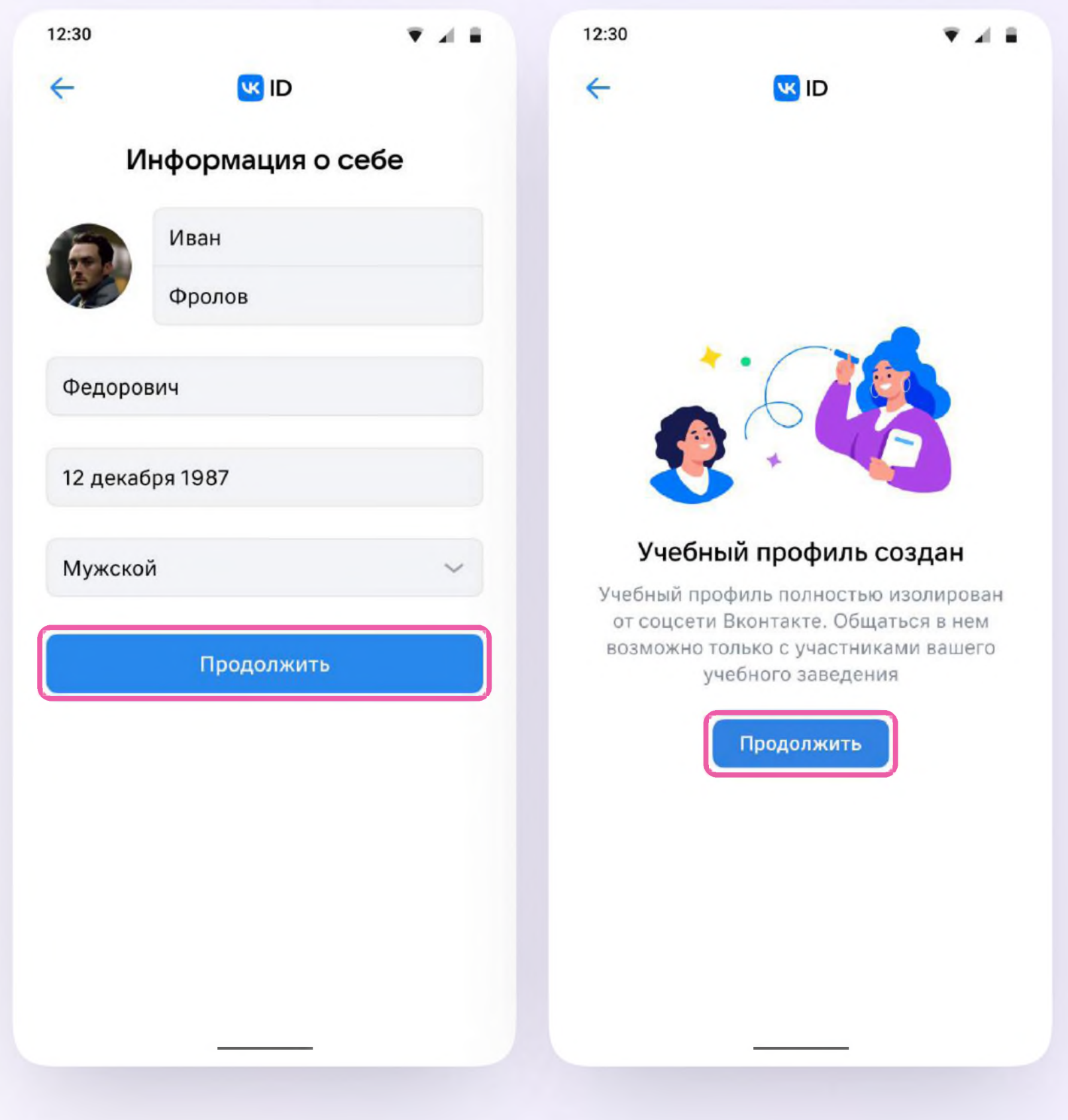

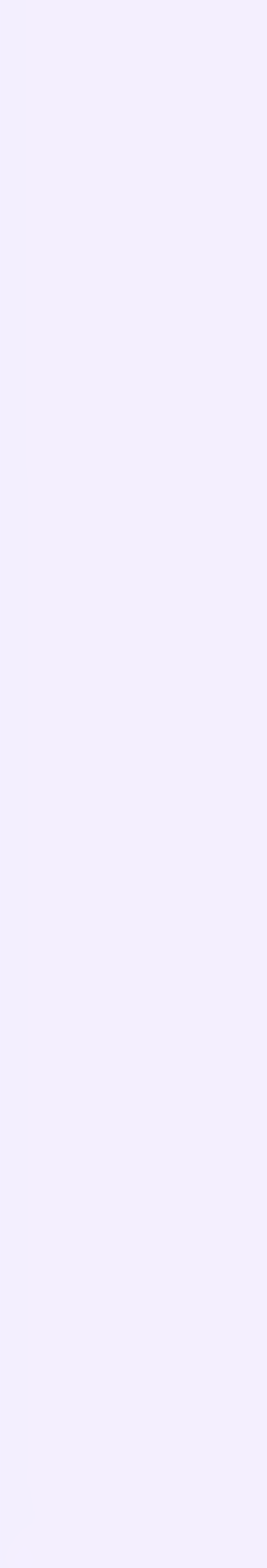

Инструкция для родителей

## Создание учебного профиля родителя с компьютера или ноутбука

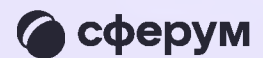

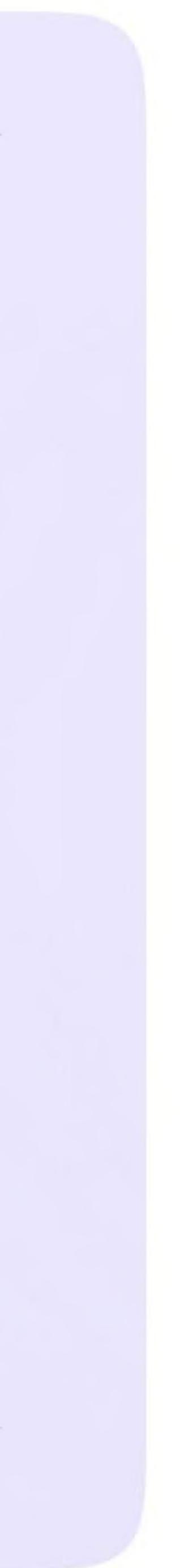

- Откройте VK Мессенджер в браузере  $\mathbf{1}$ . по адресу web.vk.me и нажмите на кнопку «Войти в Сферум»
- 2. Введите свой номер телефона и нажмите «Продолжить»

Пожалуйста, не регистрируйте ребёнка на свой **CO** номер телефона. По этой причине возникает путаница с учебными профилями родителя и ученика

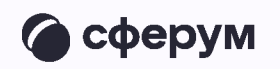

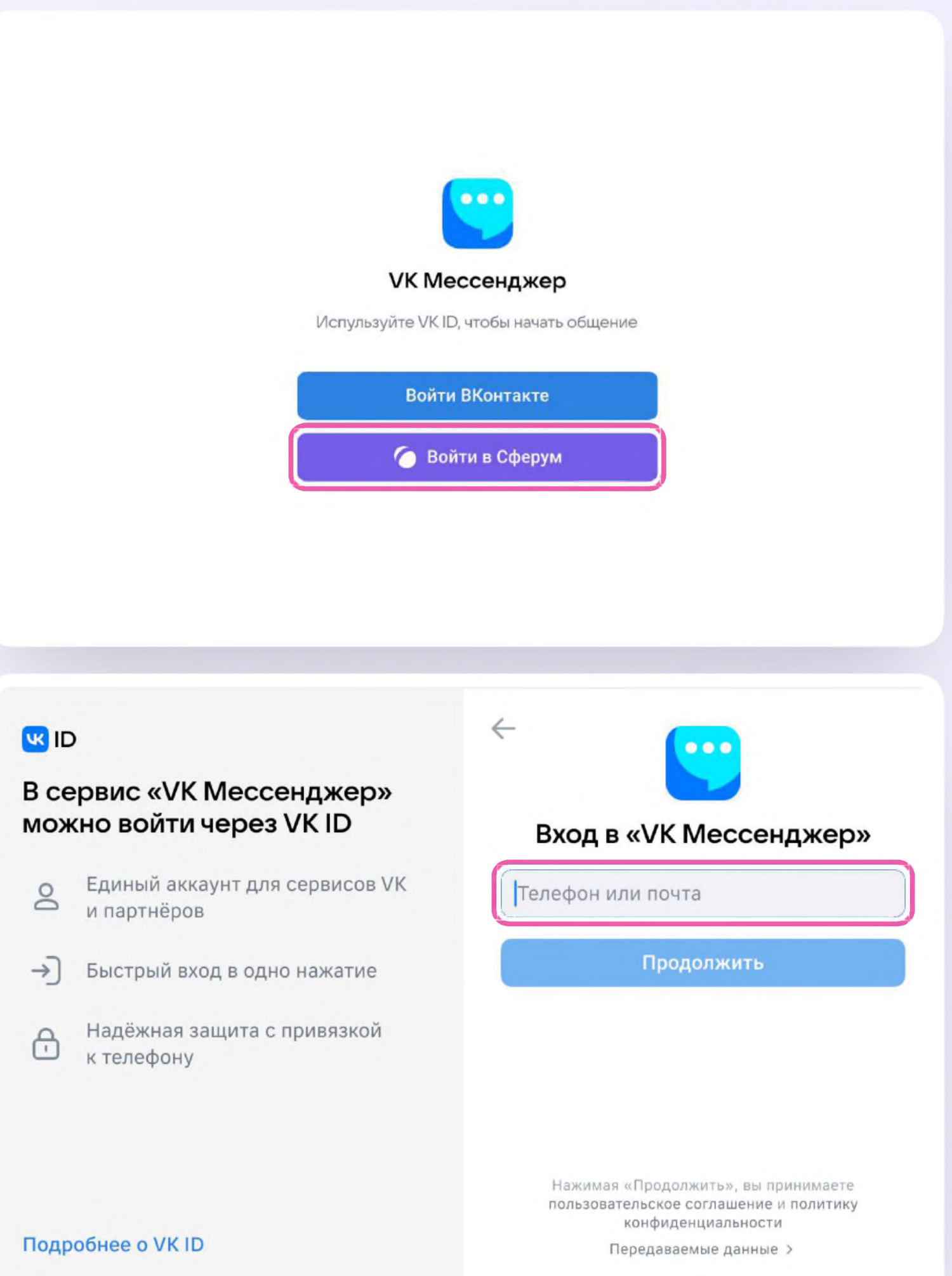

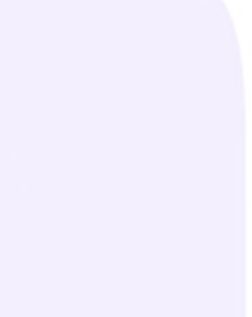

3. На ваш телефон придёт кодподтверждение - его необходимо ввести в поле и нажать «Продолжить». Если ранее вы уже регистрировались через VKID, понадобится ввести пароль

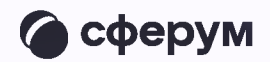

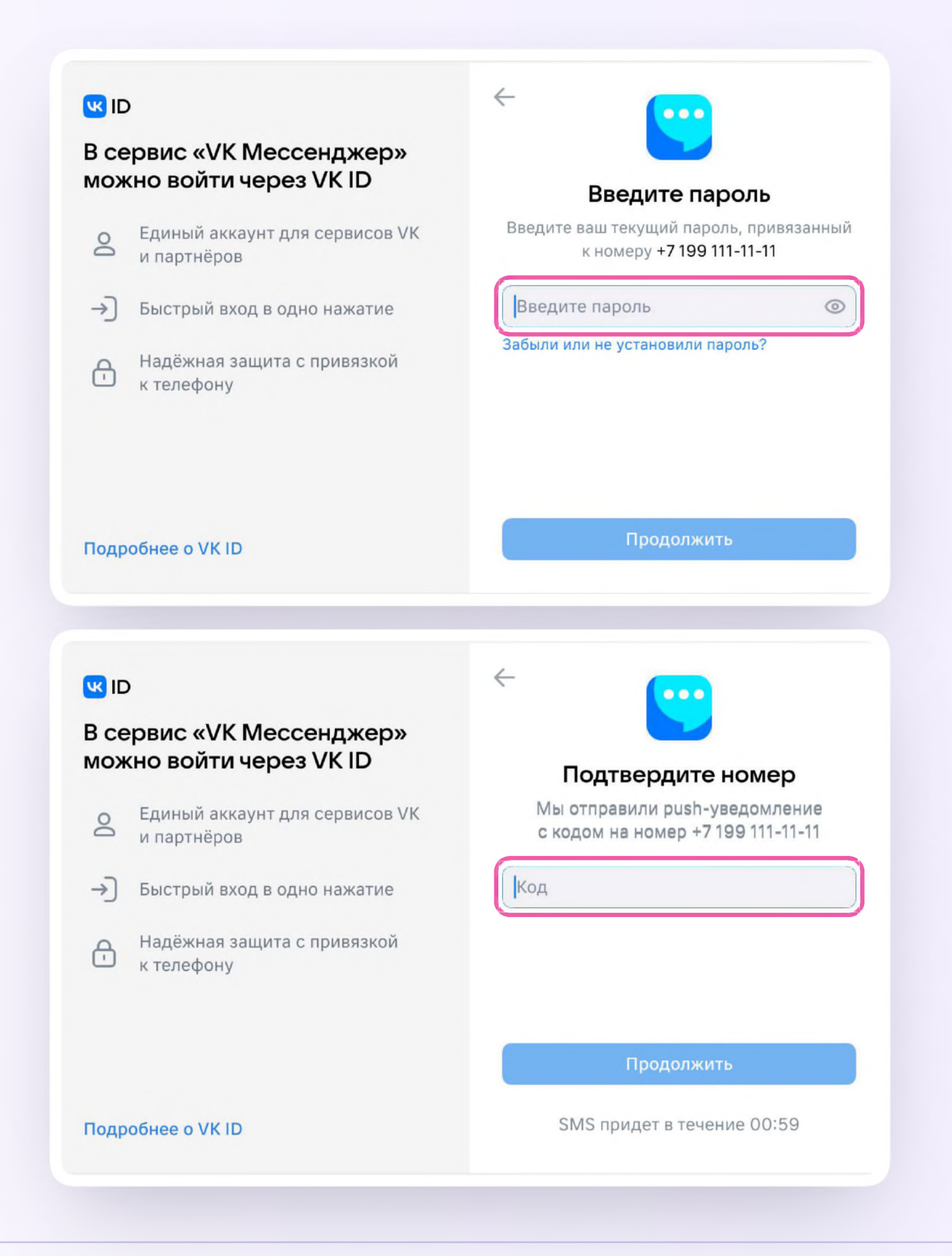

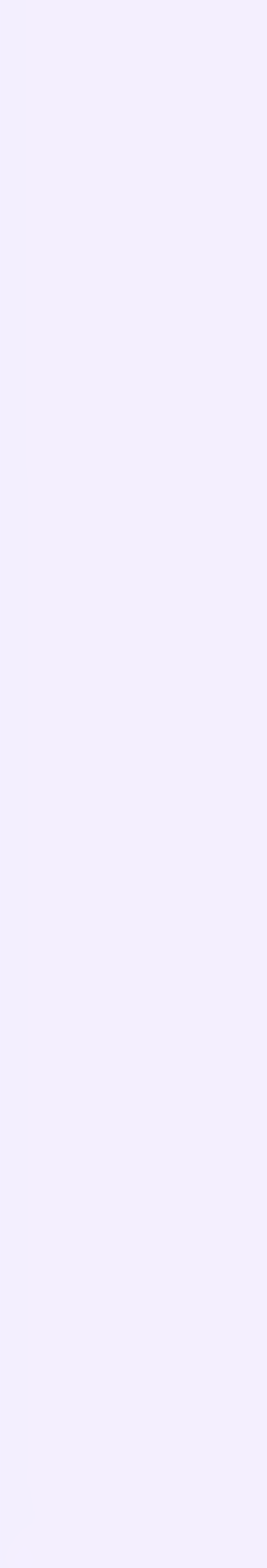

- 4. Заполните информацию о себе реальные имя, фамилию, дату рождения и пол - и снова нажмите «Продолжить»
- 5. Учебный профиль создан!
- 6. Для перехода к чатам с педагогом и другими родителями нажмите «Продолжить»

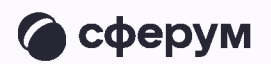

#### **WID**

#### В сервис «VK Мессенджер» можно войти через VK ID

- Единый аккаунт для сервисов VK  $\mathbin{\underline{\circ}}$ и партнёров
- → Быстрый вход в одно нажание
- Надёжная защита с привязкой  $\bigoplus$ к телефону

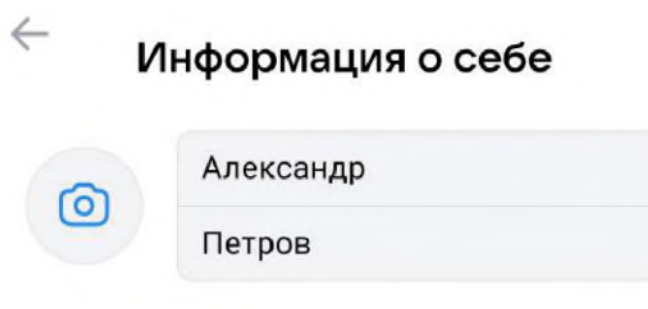

 $\circ$ 

 $\vee$ 

Иванович

13.11.1987

Мужской

Продолжить

Подробнее о VK ID

#### **WID**

#### В сервис «VK Мессенджер» можно войти через VK ID

- Единый аккаунт для сервисов VK  $\mathbin{\underline{\circ}}$ и партнёров
- → Быстрый вход в одно нажатие
- Надёжная защита с привязкой  $\bigoplus$ к телефону

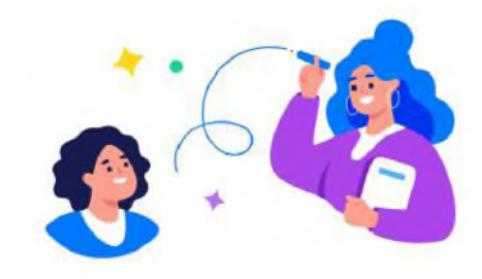

#### Учебный профиль создан!

Учебный профиль полностью изолирован от соцсети ВКонтакте, общаться в нём возможно только с участниками вашего учебного заведения

#### Подробнее о VK ID

#### Продолжить

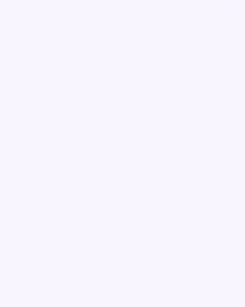

Присоединение родителя к чатам

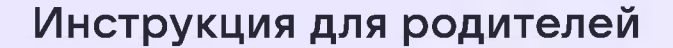

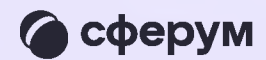

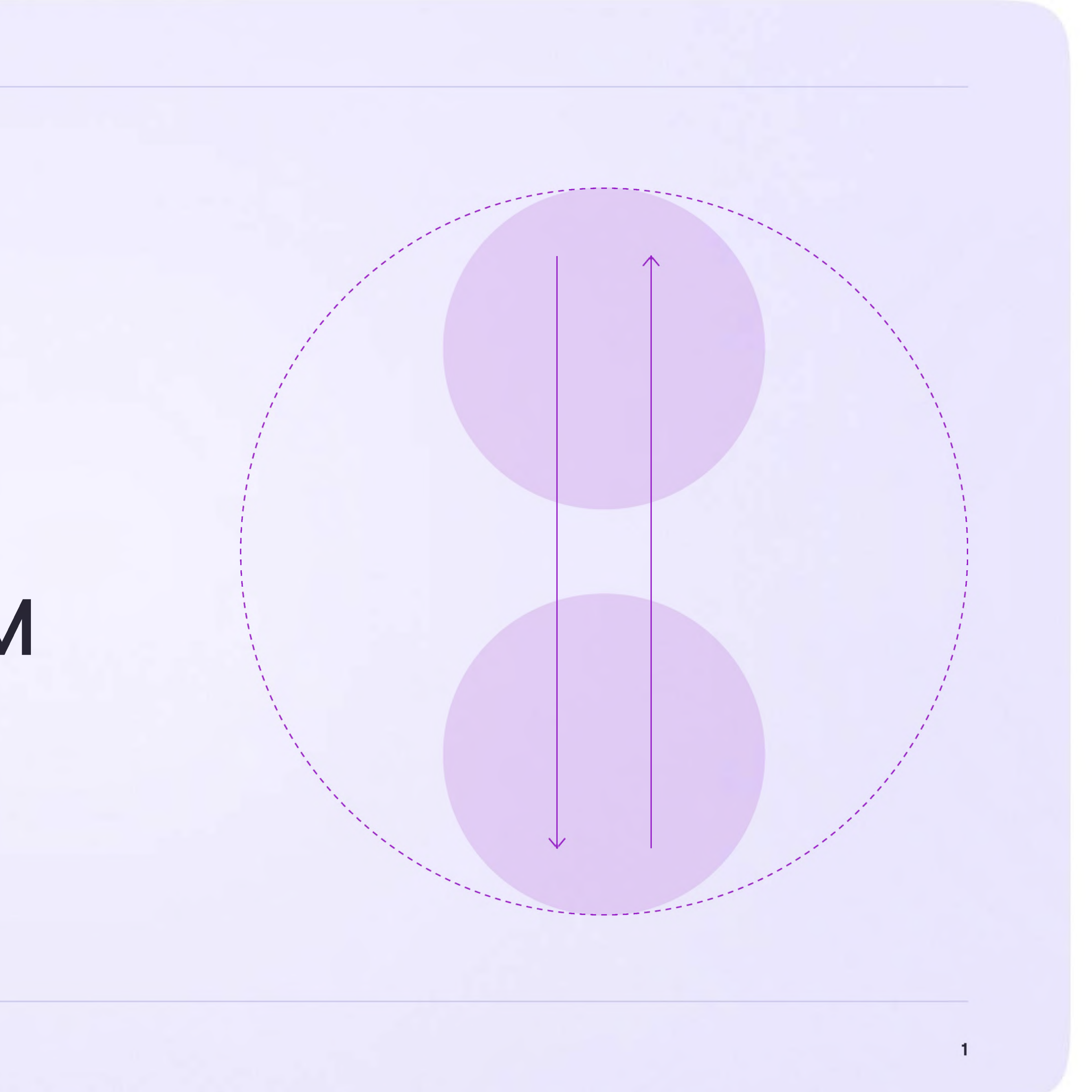

После создания учебного профиля вы сможете присоединиться к чату, который создал педагог. Для этого перейдите по ссылке, которую пришлёт учитель - в мобильном приложении **VK Мессенджер на телефоне или в полной** версии сайта (web.vk.me) на компьютере или ноутбуке

> **В Если учитель присылает вам ссылку**приглашение в чат в VK Мессенджере, убедитесь, что рядом с его именем есть значок преподавателя. Он подтверждает, что учитель состоит в сообществе реальной школы на платформе Сферум

Здравствуйте! Это ссылка на чат родителей 7Б класса https://sferum.ru/? p=messages&join=AJQ1d/ waUCKF2AQKH\_hKPGx

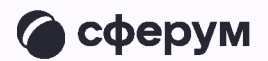

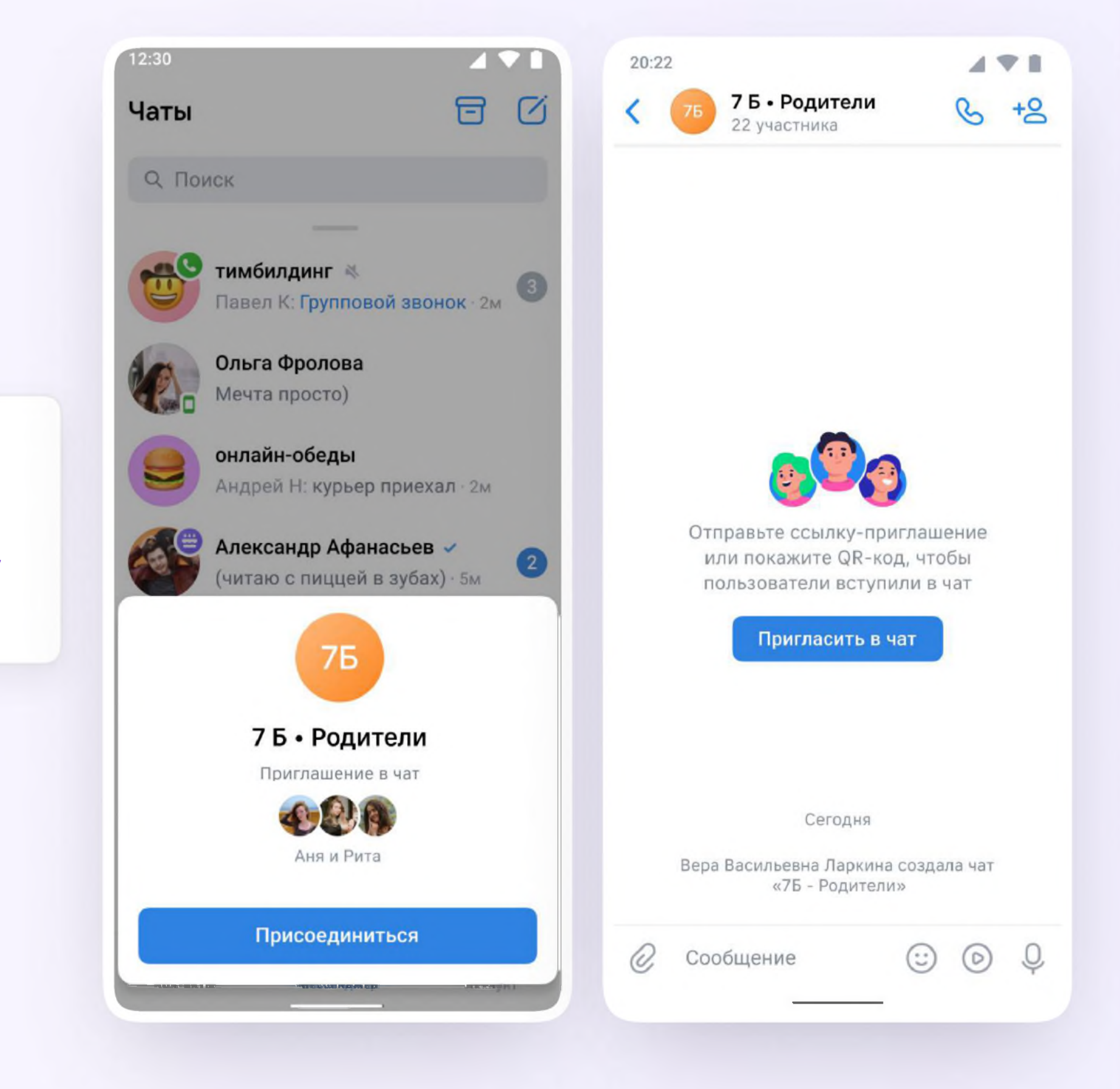

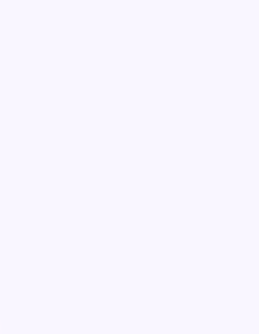

Инструкция для родителей

## Возможности чатов

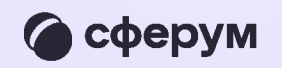

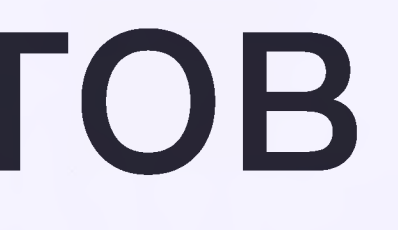

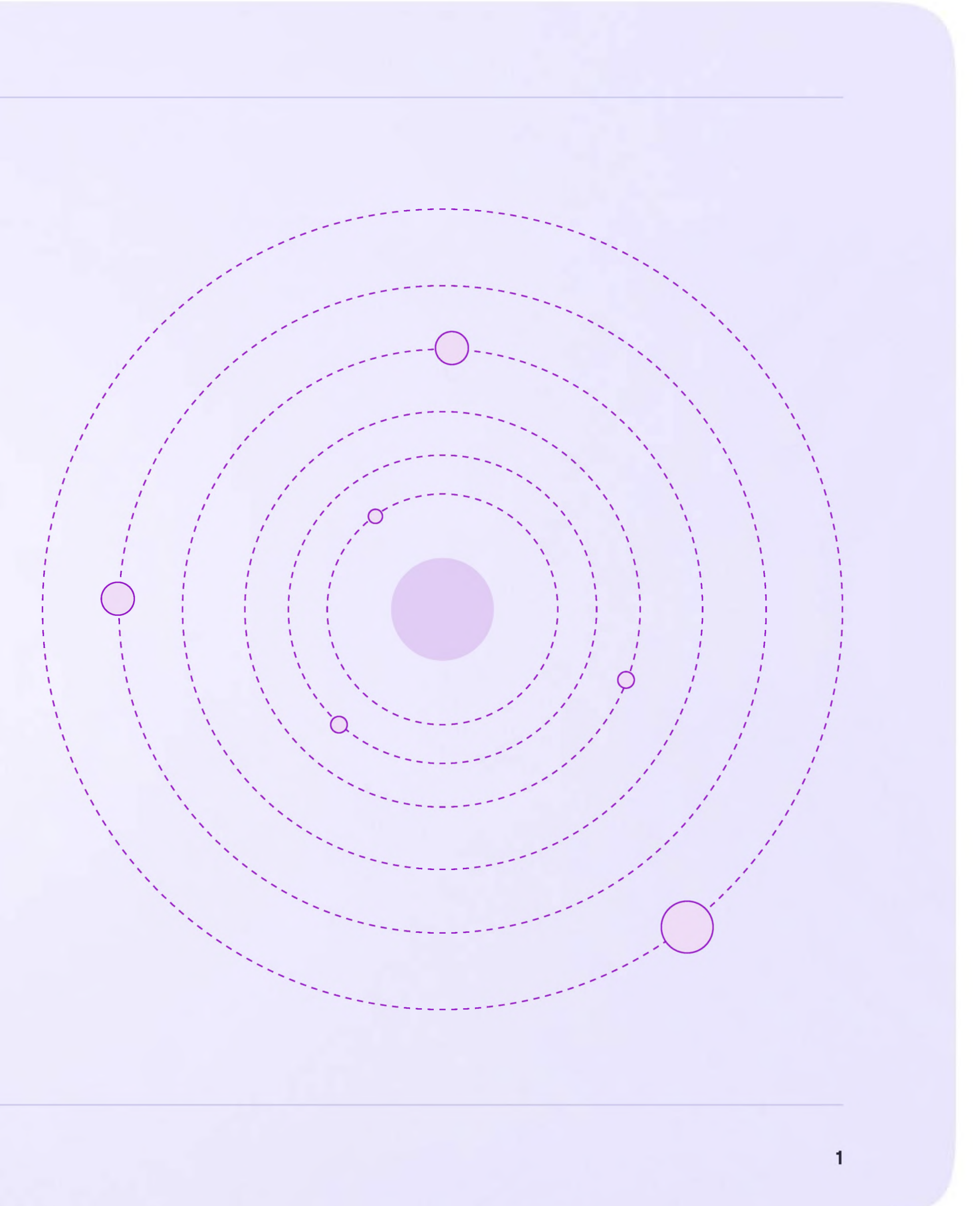

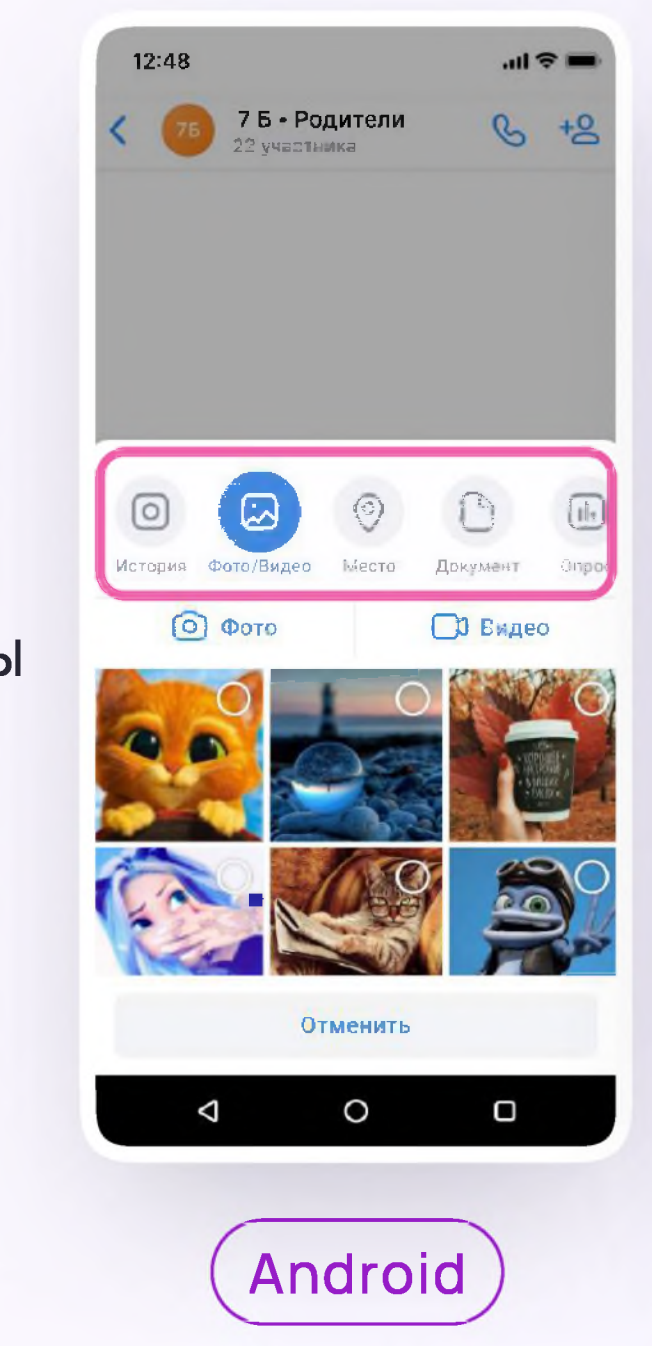

В чатах можно прикреплять файлы  $\overline{1}$ . размером до 4 Гбайт и запускать опросы

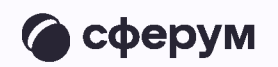

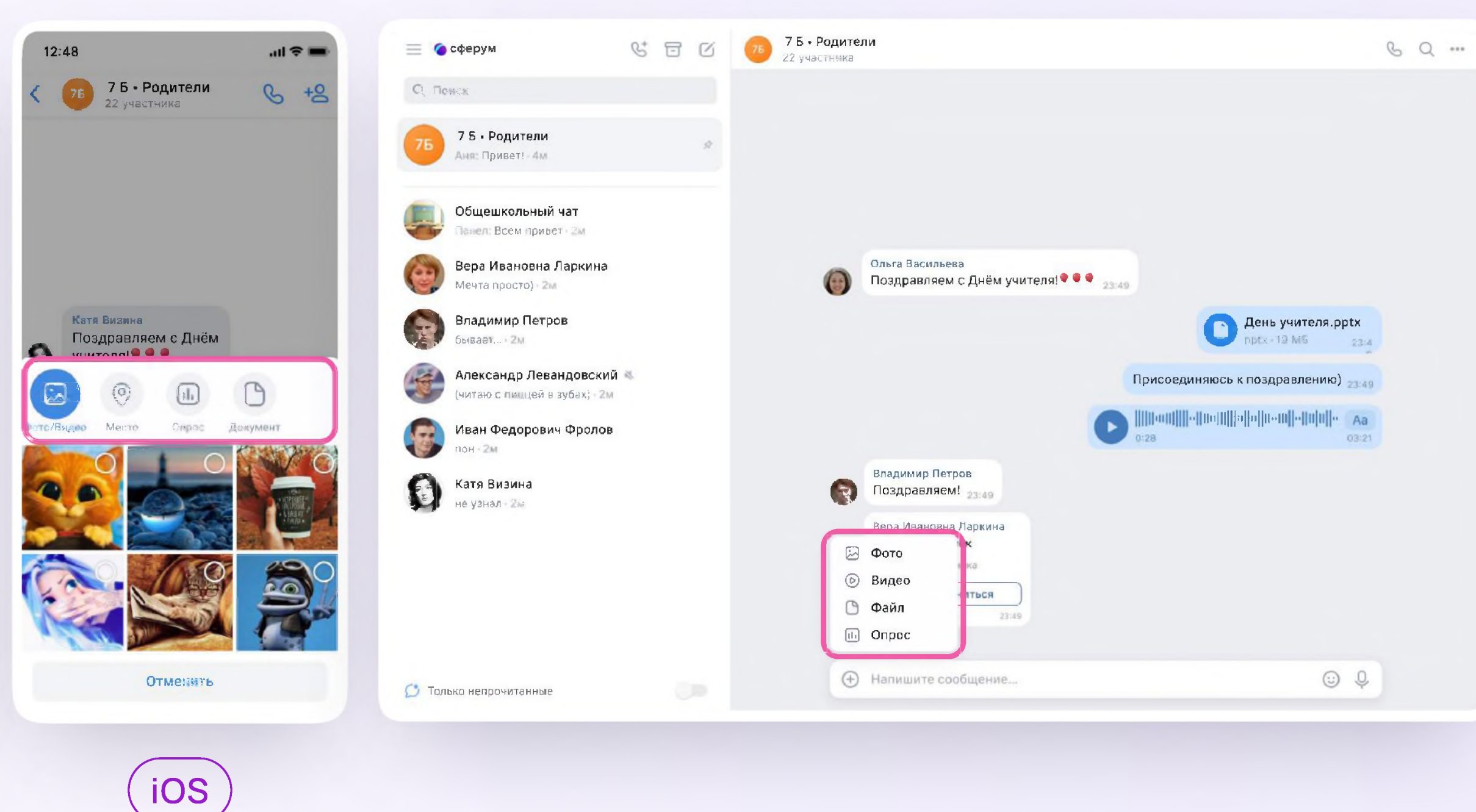

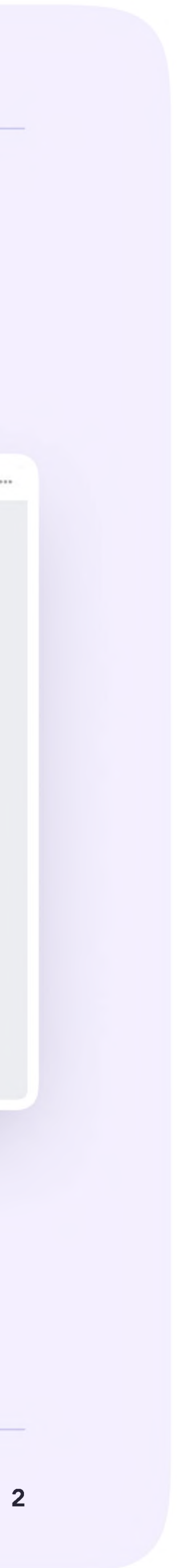

2. Вы можете ответить на сообщение, переслать его, отметить как важное отредактировать своё сообщение или удалить

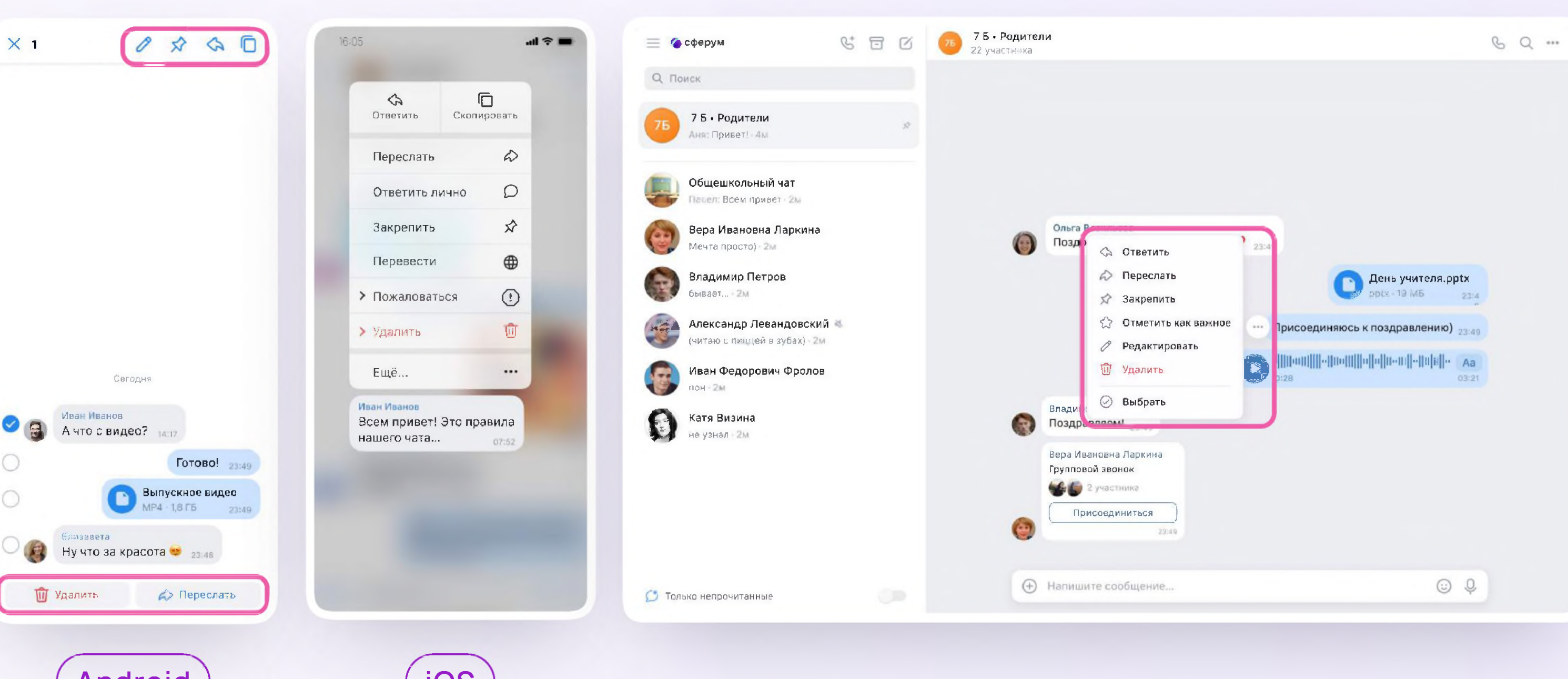

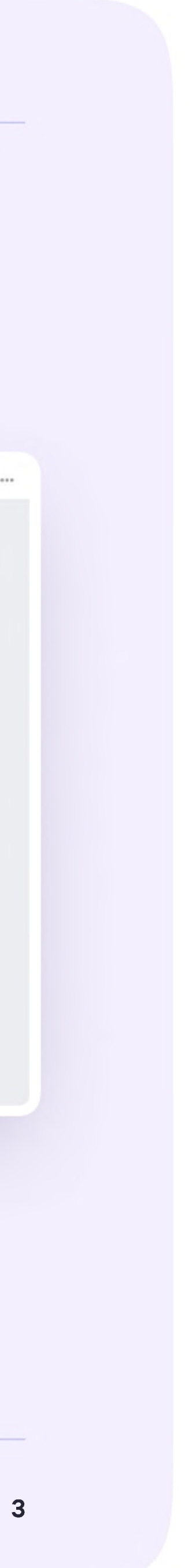

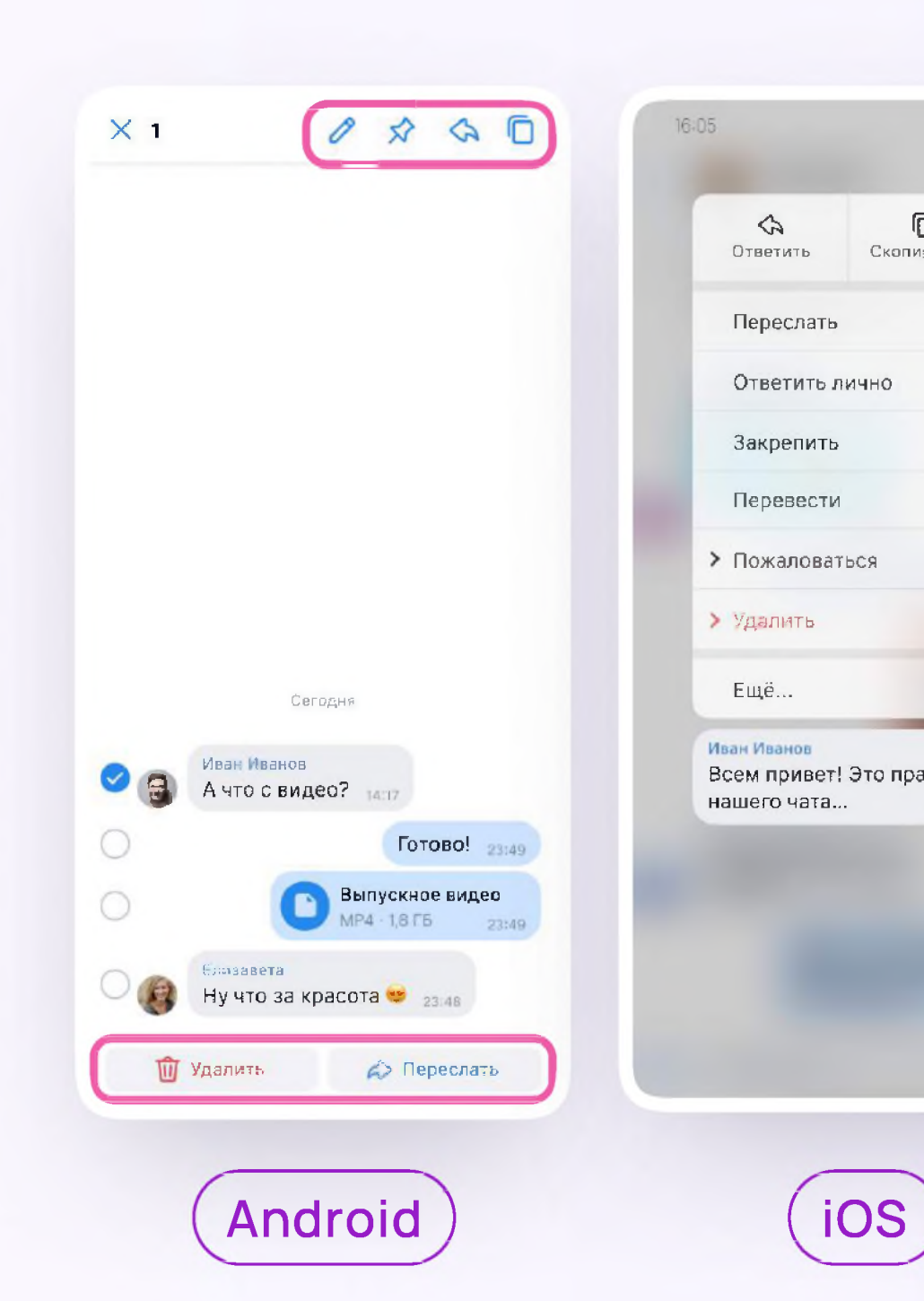

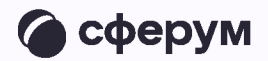

3. В чате можно найти сообщение через поиск, а также посмотреть вложения

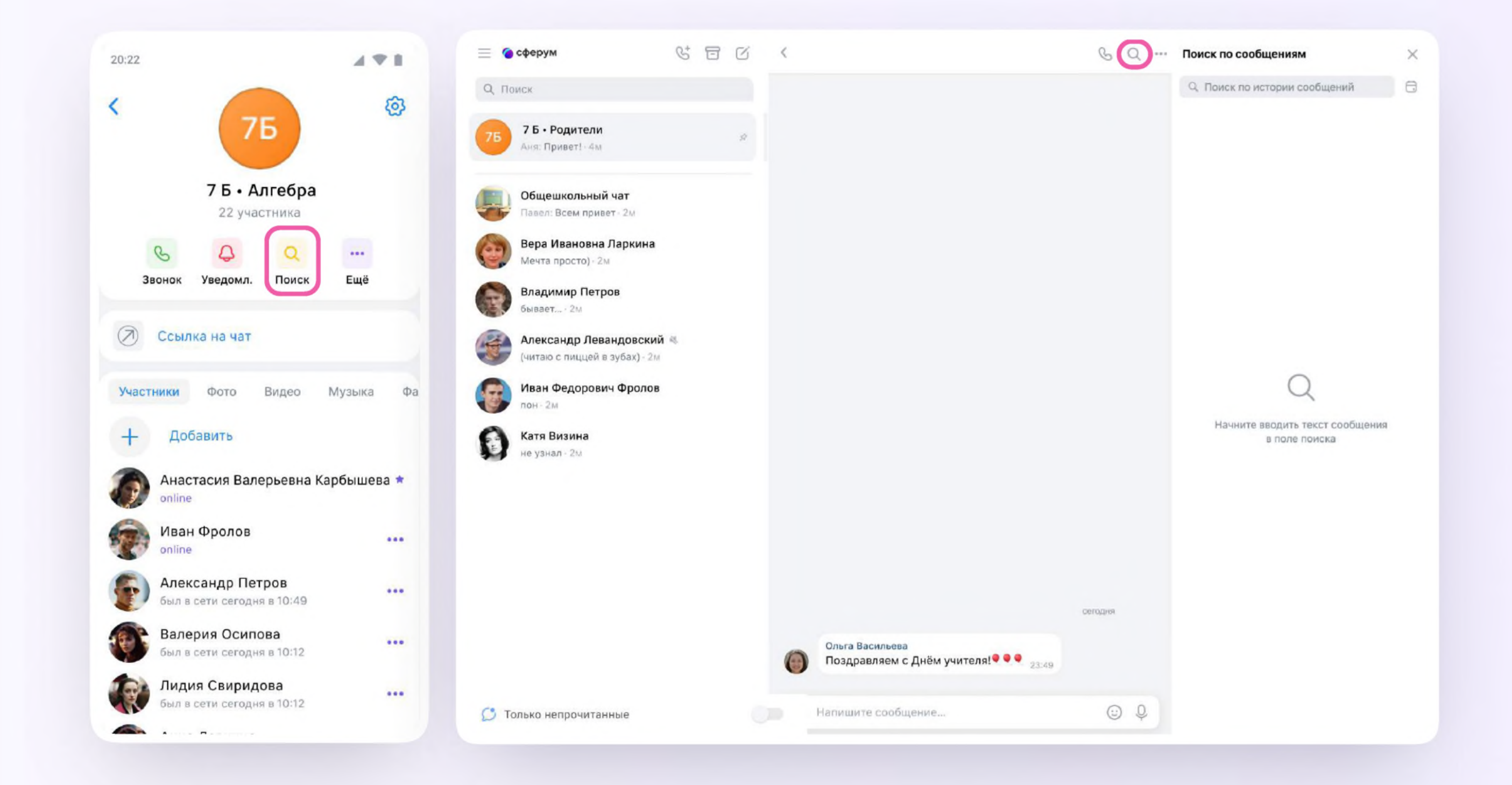

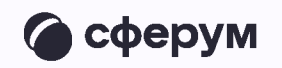

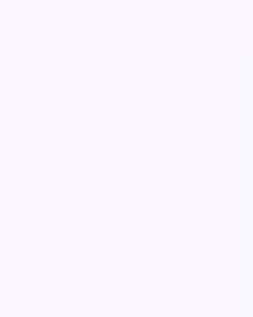

4. Чаты можно закрепить (до пяти), архивировать или отметить непрочитанными

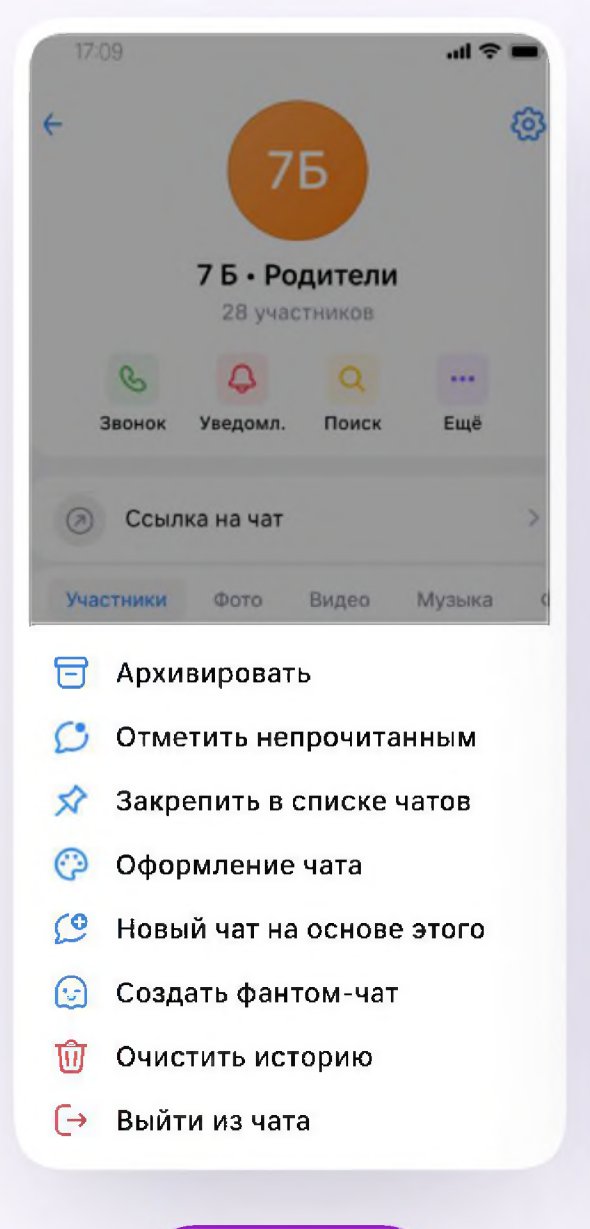

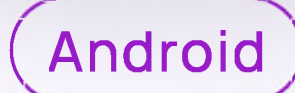

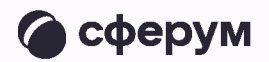

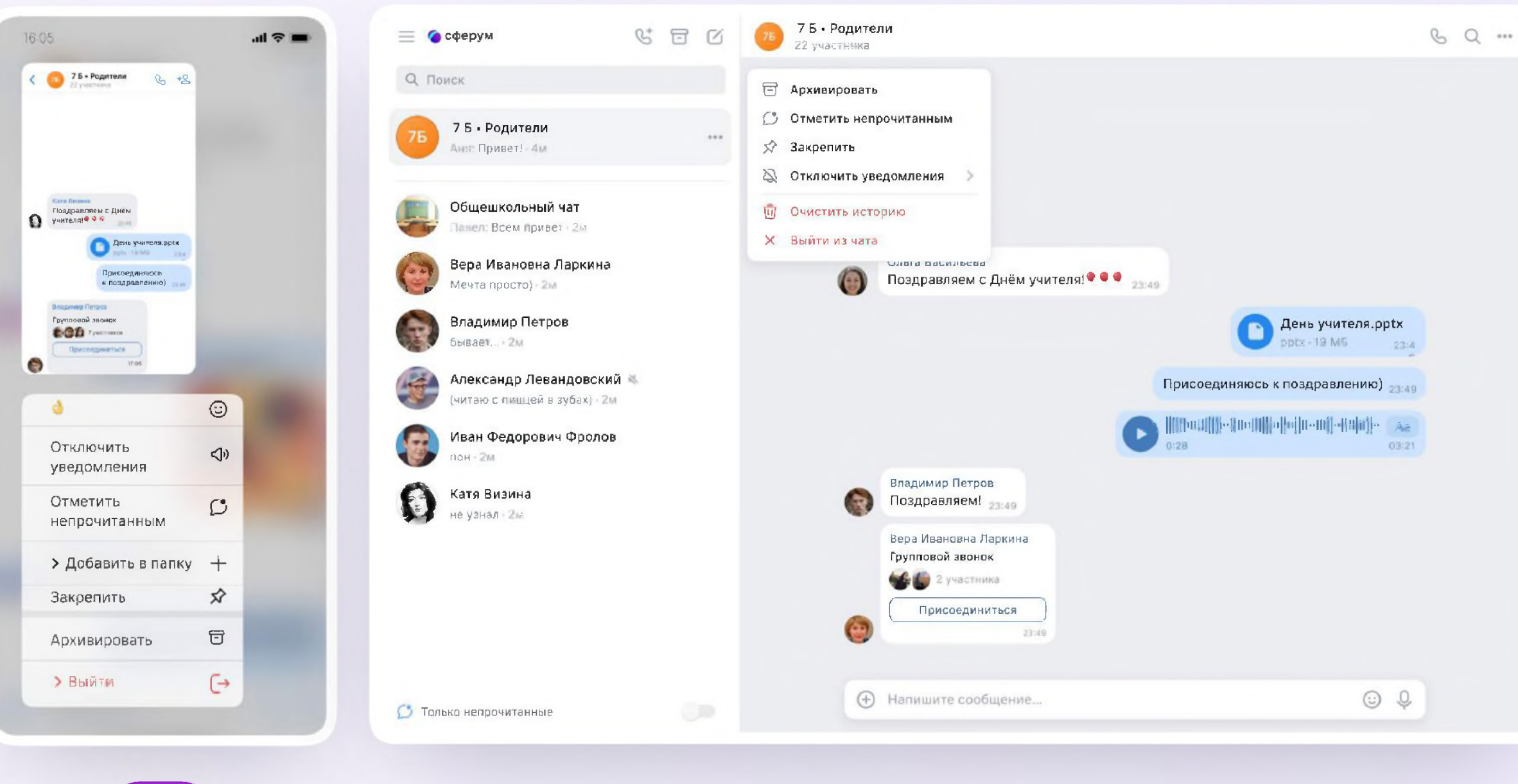

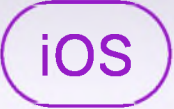

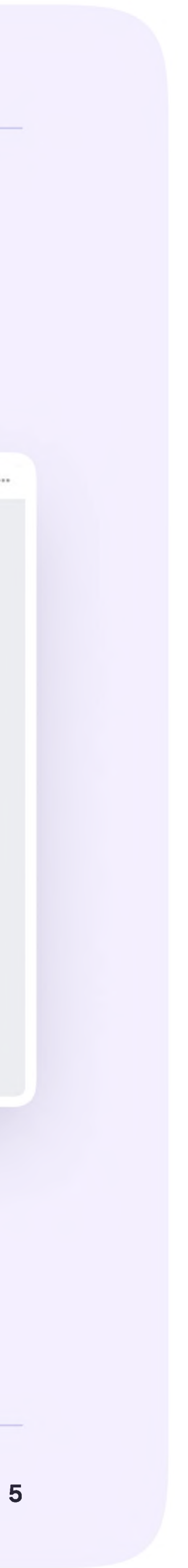

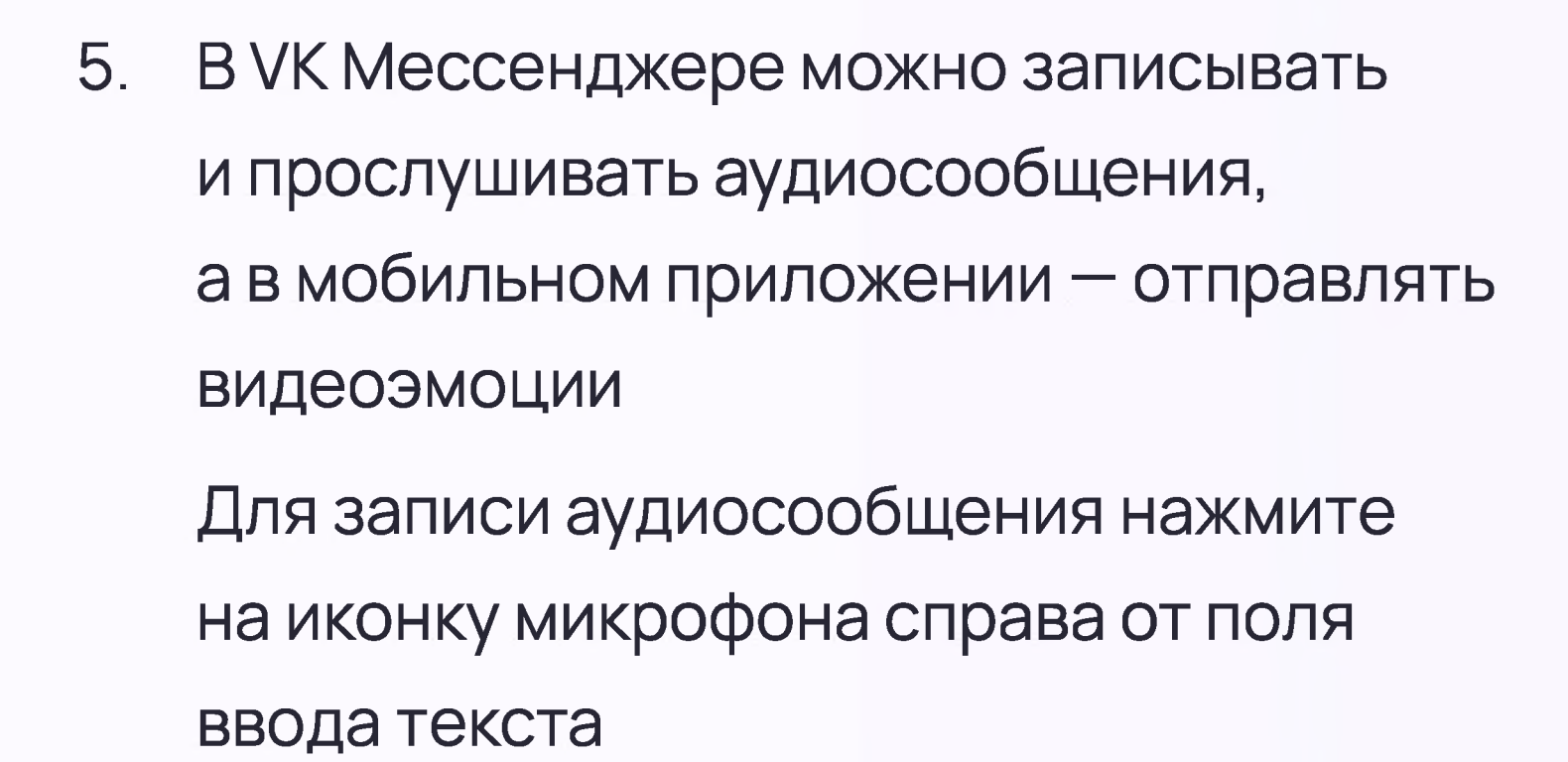

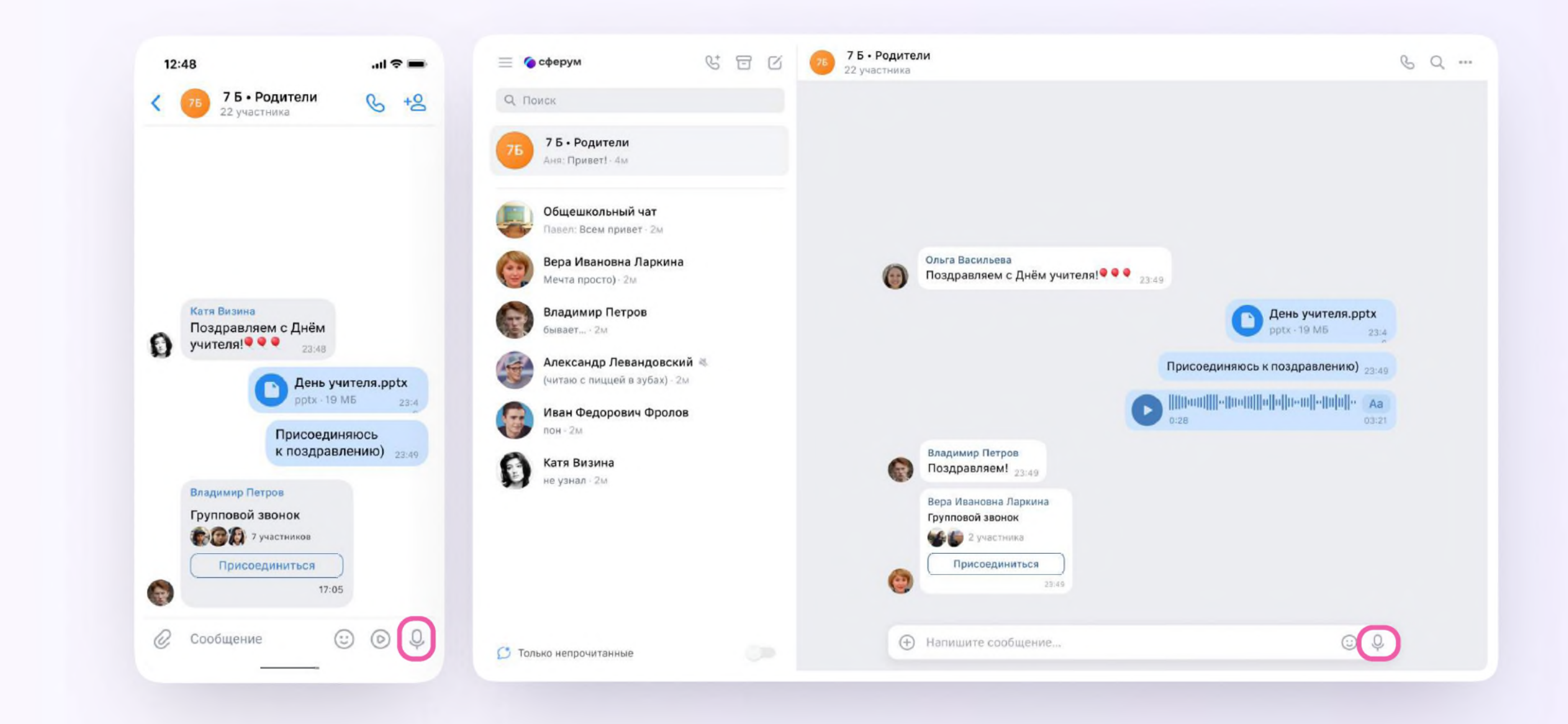

![](_page_20_Picture_3.jpeg)

![](_page_20_Picture_5.jpeg)

6. Для записи видеосообщения нажмите на круглую иконку справа от поля ввода текста

![](_page_21_Picture_2.jpeg)

![](_page_21_Picture_3.jpeg)

![](_page_21_Picture_5.jpeg)

Чаты можно сгруппировать в тематические папки. Чтобы создать папку в мобильном приложении VK Мессенджер, необходимо

- Нажать на иконку «Аккаунт» в правом нижнем углу экрана и перейти в свой учебный профиль Сферум
- 2. Выбрать «Папки с чатами» и нажать на вкладку

![](_page_22_Picture_4.jpeg)

![](_page_22_Picture_5.jpeg)

![](_page_22_Picture_7.jpeg)